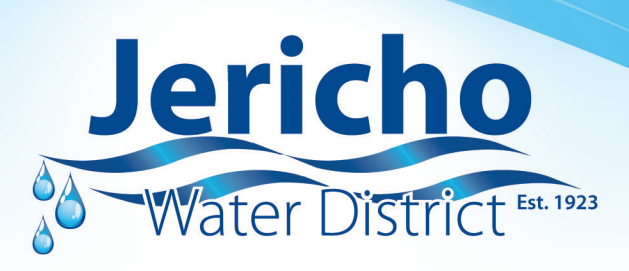

## EyeOnWater Steps to Sign Up!

## (Desktop Instructions)

- 1. **Visit www.jerichowater.org.**
- 2. **Click on the billing tab ---> EyeOnWater® Monitoring.**
- 3. **Click the green "Register Now" button.**
- 4. **Enter your service address zip code and billing account number ---> Click Next.**
- 5. **Click on next to confirm the information you entered is correct.**
- 6. **Enter your name. Enter and confirm your email address. Then, create and confirm password. (Passwords must be 8 to 16 characters long.) If you agree to the Terms of Use, check the box ---> Click Next.**
- 7. **Check your email for the EyeOnWater® verification message. Click the link in the email to verify your address.**
- 8. **Sign into EyeOnWater® with your email address and password.**
- 9. **Once signed in, you will be able to view your water consumption and even set a leak alert.**

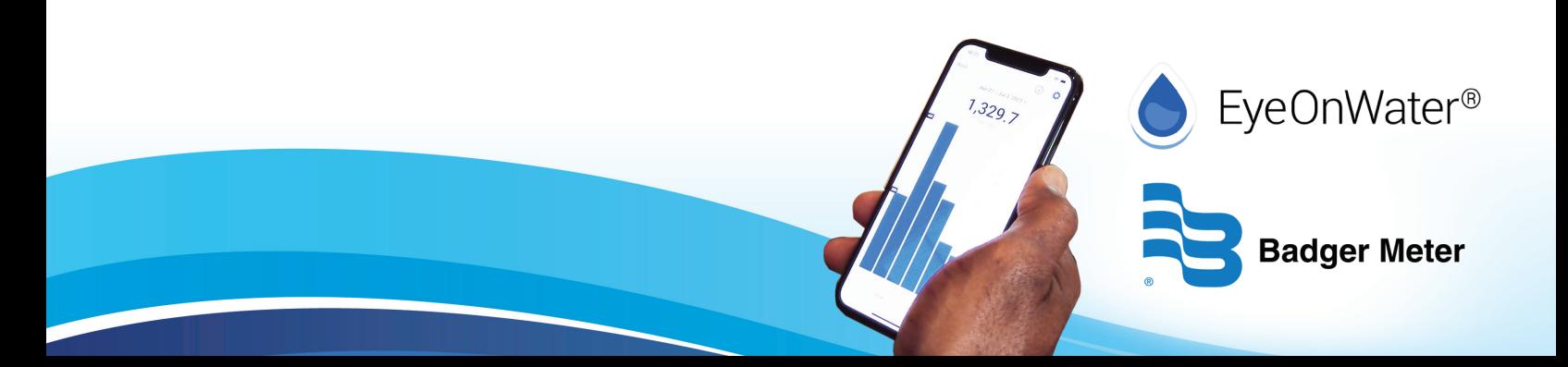